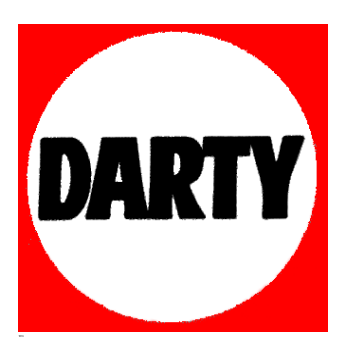

### **MARQUE: GIGASET REFERENCE: CAMERA ELEMENTS CODIC**: **4033426**

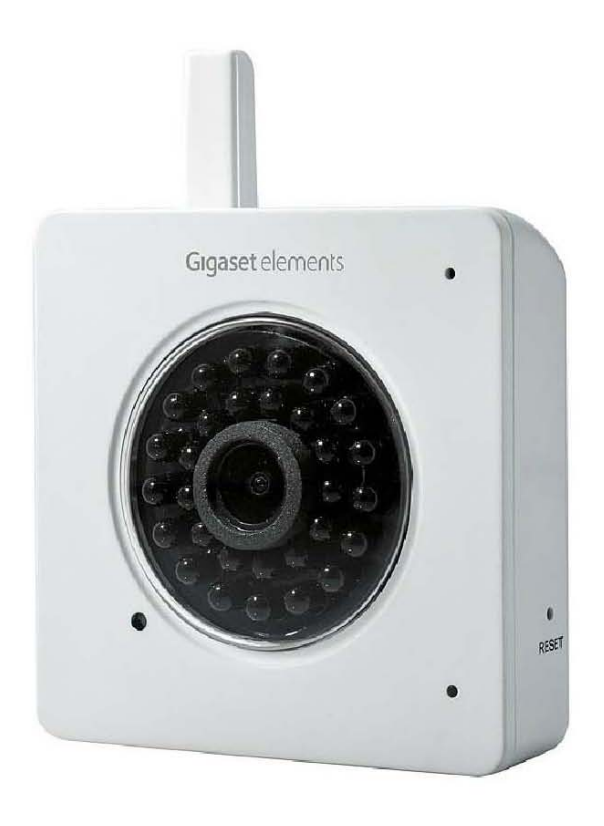

# Erste Schritte First Steps Premiers pas

camera

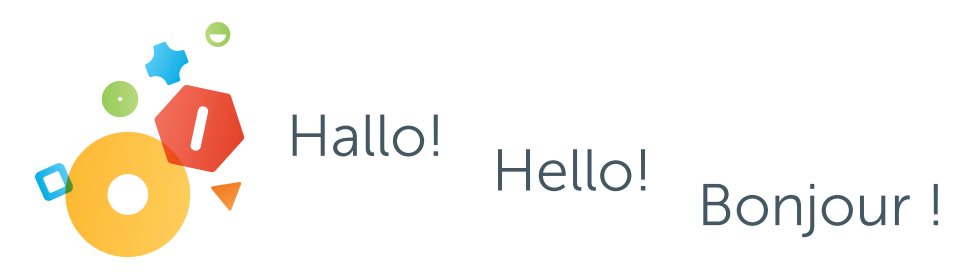

Wir freuen uns, dass Du Dich für die Gigaset elements camera entschieden hast. Bevor Du camera nutzen kannst, musst Du noch einigen Anweisungen folgen.

We are pleased you decided to add camera to your Gigaset Elements System. Bevor you can start, please follow our set-up instructions.

Nous nous réjouissons que vous ayez choisi camera de Gigaset elements. Vous devez encore suivre certaines étapes avant de pouvoir utiliser camera.

Die folgenden Teile gehören zum Lieferumfang:

Your content of delivery:

Les éléments suivants sont fournis :

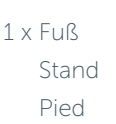

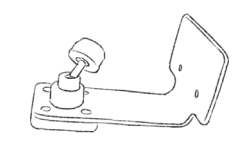

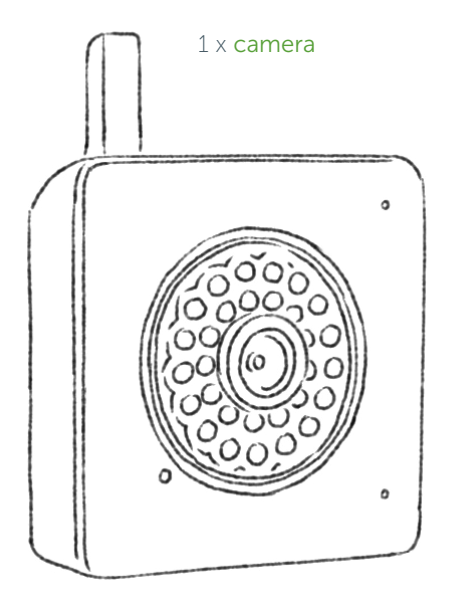

1 x Steckernetzteil Power supply Alimentation électrique

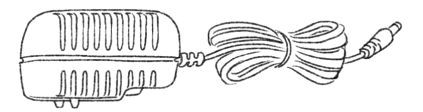

1 x Ethernetkabel Ethernet cable Câble Ethernet

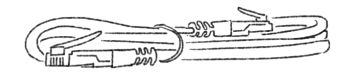

#### ō Steckernetzteil und Ethernetkabel Plug-in power supply and Ethernet cable Brancher l'alimentation électrique et le câble Ethernet

Wähle den für Dein Land passenden Netzteiladapter und stecke ihn auf das Steckernetzteil. Verbinde nun das Stromkabel mit camera und einer Steckdose. Die LED beginnt rot zu leuchten.

Select the power supply adapter for your country and insert it into the plug-in power supply. Now connect the power cable with camera and a power outlet. The LED lights up red.

Sélectionnez l'adaptateur adapté à votre pays et branchez-le sur l'alimentation. Branchez maintenant le câble électrique dans camera et l'alimentation dans une prise de courant. La diode commence à clignoter en rouge.

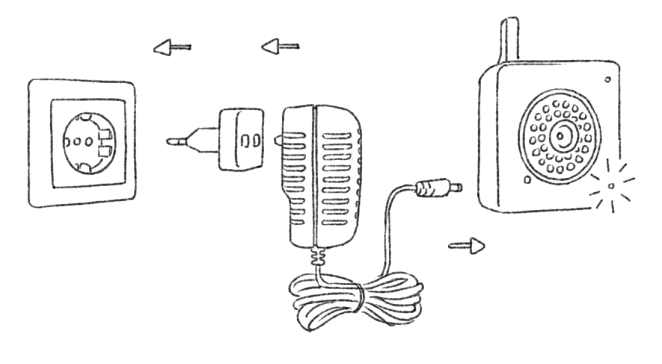

Verbinde nun das Ethernetkabel mit camera und einem Internet-Router.

Now connect the Ethernet cable with camera and an Internet router.

Connectez maintenant le câble Ethernet à camera et à votre Box internet.

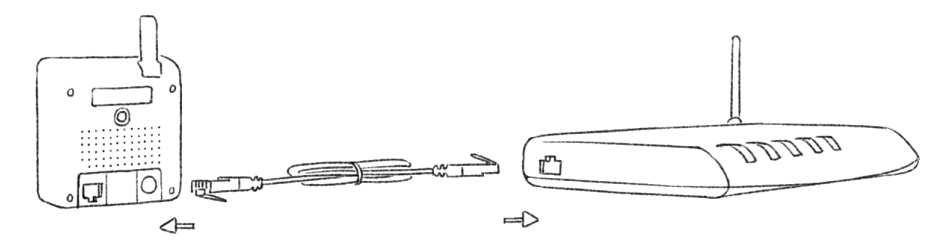

### Anmeldung von camera Registration of camera Connexion de camera

Öffne die Gigaset Elements App oder melde Dich mittels der Web-Applikation auf Deinem Gigaset elements Konto an.

Open the Gigaset Elements app or log in to your Gigaset Elements account on the Web application.

Ouvrez l'app Gigaset Elements ou connectez-vous au moyen de l'application Web à votre compte Gigaset elements.

Gehe zur Systemübersicht und klicke auf "hinzufügen+".

Go to the system overview and click "Add +".

1.

Allez à la vue d'ensemble du système et cliquez sur « ajouter+ ».

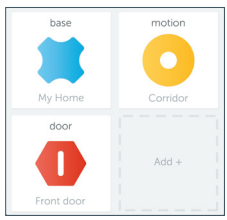

camera

all other sensors

Wähle camera von der Liste. Jetzt kannst Du camera einen Namen geben.

Select camera from the list. Now you can give camera a name. 2.

Choisissez camera dans la liste. Vous pouvez maintenant attribuer un nom à votre caméra.

Gebe jetzt den Aktivierungs-Code ein. Du findest den Code auf der Rückseite von camera. camera wird nun Deinem System hinzugefügt.

Now enter the activation code. You will find the code on the back of camera. camera is now added to your system. Saisissez ensuite le code d'activation. Vous trouverez celui-ci 3.

au dos de votre caméra. camera est maintenant ajoutée à votre système.

Optional kannst Du nun ein WiFI Netzwerk auswählen. Klicke auf Dein WiFi Netztwerk und folge den Anweisungen in der App.

Optionally you can select a WiFI network. Click your WiFI Network and follow the instructions in the app. 4.

Facultatif : vous pouvez maintenant choisir un réseau WiFi. Cliquez sur votre réseau WiFi et suivez les instructions figurant dans l'app.

Sobald die LED an camera grün leuchtet, kannst Du camera benutzen.

As soon as the LED on camera lights up green, you can use camera.

Dès que la diode sur camera est allumée en vert, vous pouvez l'utiliser.

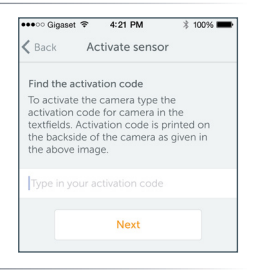

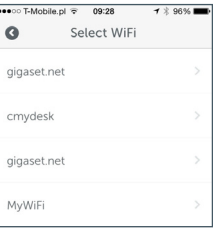

## Konfiguration Configuration

Um camera zu konfigurieren gehst Du zur Systemübersicht und klickst auf das camera-Symbol. Gehe dann auf "bearbeiten" und nimm die gewünschten persönlichen Einstellungen vor.

Hilfe zu den Einstellungen findest Du unter www.gigaset-elements.com/de/FAQ

To configure camera, go to the system overview and click the camera symbol. Then go to "Edit" and make your desired personal settings. Help for the settings can be found under www.gigaset-elements.com/en/FAQ

Pour configurer votre caméra, allez à la vue d'ensemble du système et cliquez sur le symbole camera. Allez alors sur « éditer » et effectuez les réglages personnels souhaités. Vous trouverez une aide au réglage sous www.gigaset-elements.com/fr/FAQ

### Installation

camera kannst Du mit dem Fuß sowohl aufstellen, als auch an einer Wand oder Decke montieren.

Klicke camera in den Halter des mitgelieferten Fußes.

Wähle Deinen Aufstellort oder Suche einen Platz zur Montage.

Wegen der zahlreichen verschiedenen Wand- und Deckentypen liefern wir keine Schrauben und Dübel mit. Bitte lasse Dich bei Bedarf im Fachhandel dazu beraten.

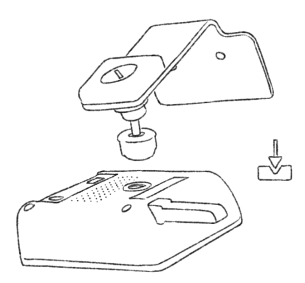

You can now set up camera on the stand or mount it to a wall or ceiling.

Engage camera into the mount of the provided stand.

Select your installation site or look for a place to mount it.

Due to the numerous different types of walls and ceilings, we do not provide screws and anchors. Please consult your dealer if required.

Vous pouvez aussi bien installer camera avec le pied fourni que la monter sur un mur ou au plafond.

Enclenchez camera dans le pied fourni.

Choisissez le lieu d'installation ou recherchez un emplacement pour le montage.

Du fait de l'immense variété de types de murs et de plafonds, nous ne livrons pas de vis ni de chevilles. Si nécessaire, faites-vous conseiller dans un magasin spécialisé.

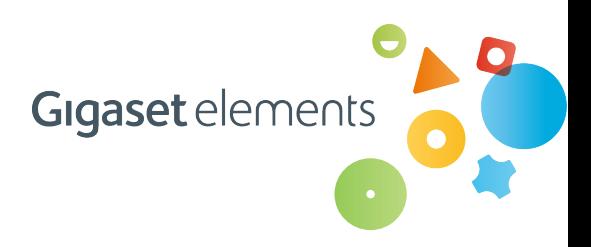

Mit unserem Newsletter bleibst Du immer auf dem Laufenden. Melde Dich jetzt unter www.gigaset-elements.de/newsletter kostenlos an und erhalte als Erster alle Infos zu neuen Produkten, Features und Anwendungen.

Issued by: Gigaset elements GmbH Hansaallee 299, D-40549 Düsseldorf

© Gigaset elements GmbH 2014 All rights reserved. Subject to availability. Rights of modifications reserved. www.gigaset-elements.com

#### Barcode